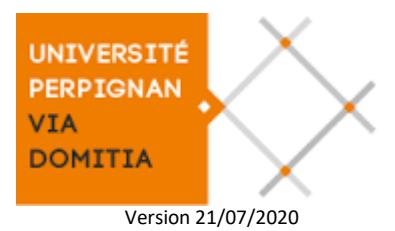

# **GUIDE UTILISATEUR ECANDIDAT**

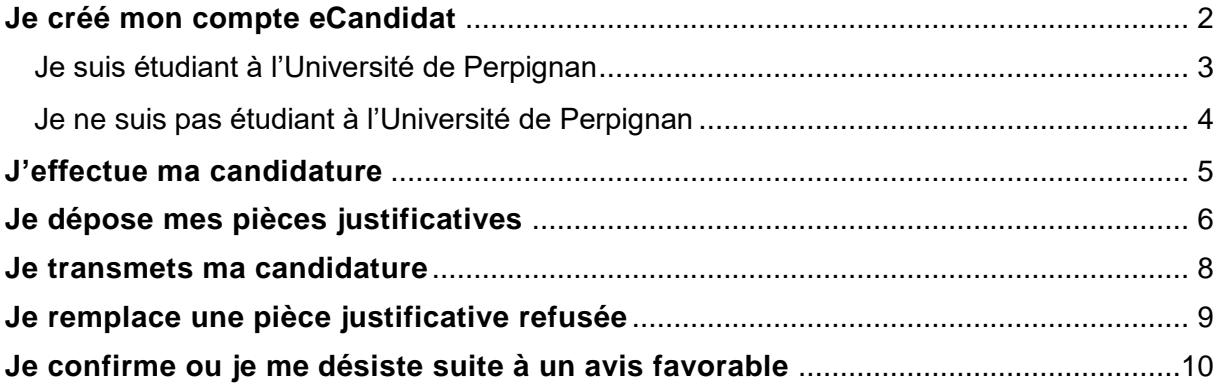

<span id="page-1-0"></span>Que vous soyez ou non étudiant à l'UPVD, vous devez créer un compte eCandidat pour pouvoir postuler sur une formation. Les comptes sont annuels, vous devrez recréer un compte chaque année.

En haut à droite de la page d'accueil eCandidat [\(https://candidatures.univ-perp.fr\)](https://candidatures.univ-perp.fr/), cliquez sur « Créer un compte » puis, selon votre situation :

- si vous êtes étudiant à l'Université de Perpignan : connectez-vous dans un premier temps en utilisant vos identifiants ENT

- si vous n'êtes pas étudiant à l'Université de Perpignan : créez un compte en utilisant votre adresse de messagerie personnelle

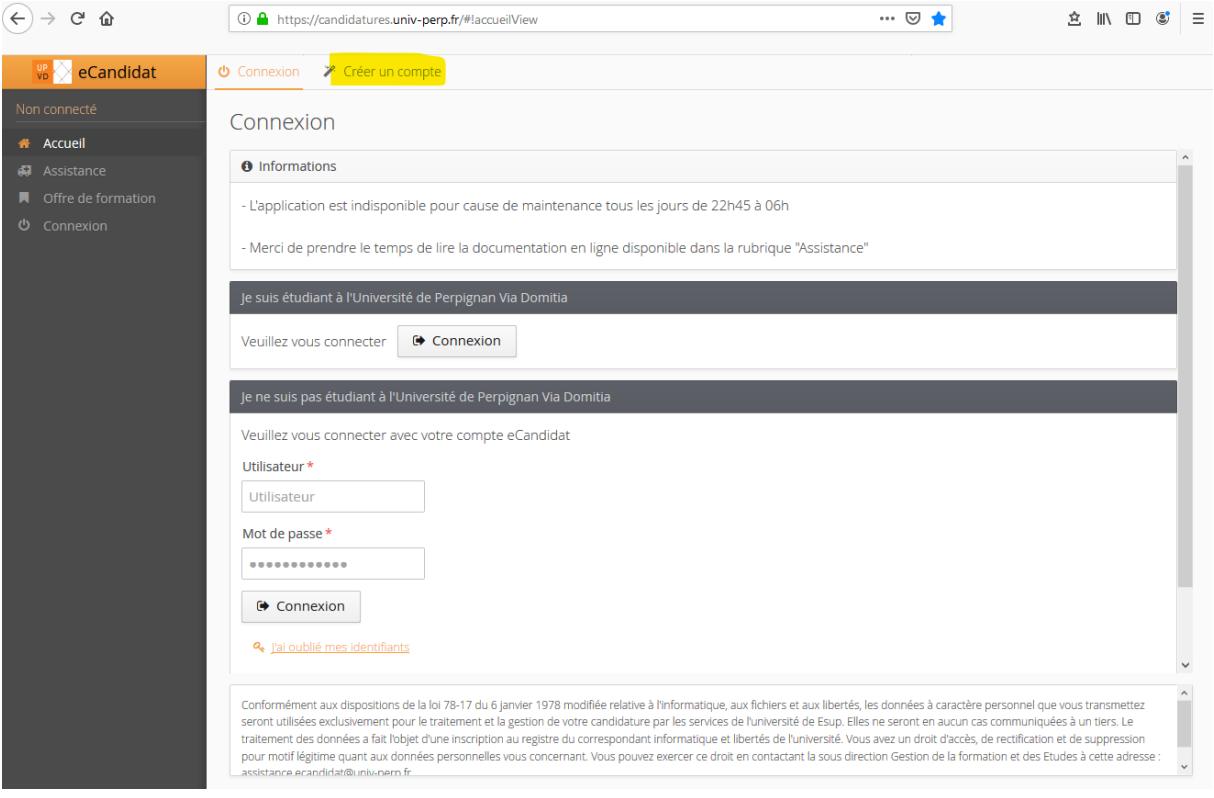

### JE SUIS ETUDIANT A L'UNIVERSITE DE PERPIGNAN

#### <span id="page-2-0"></span>Créez votre compte.

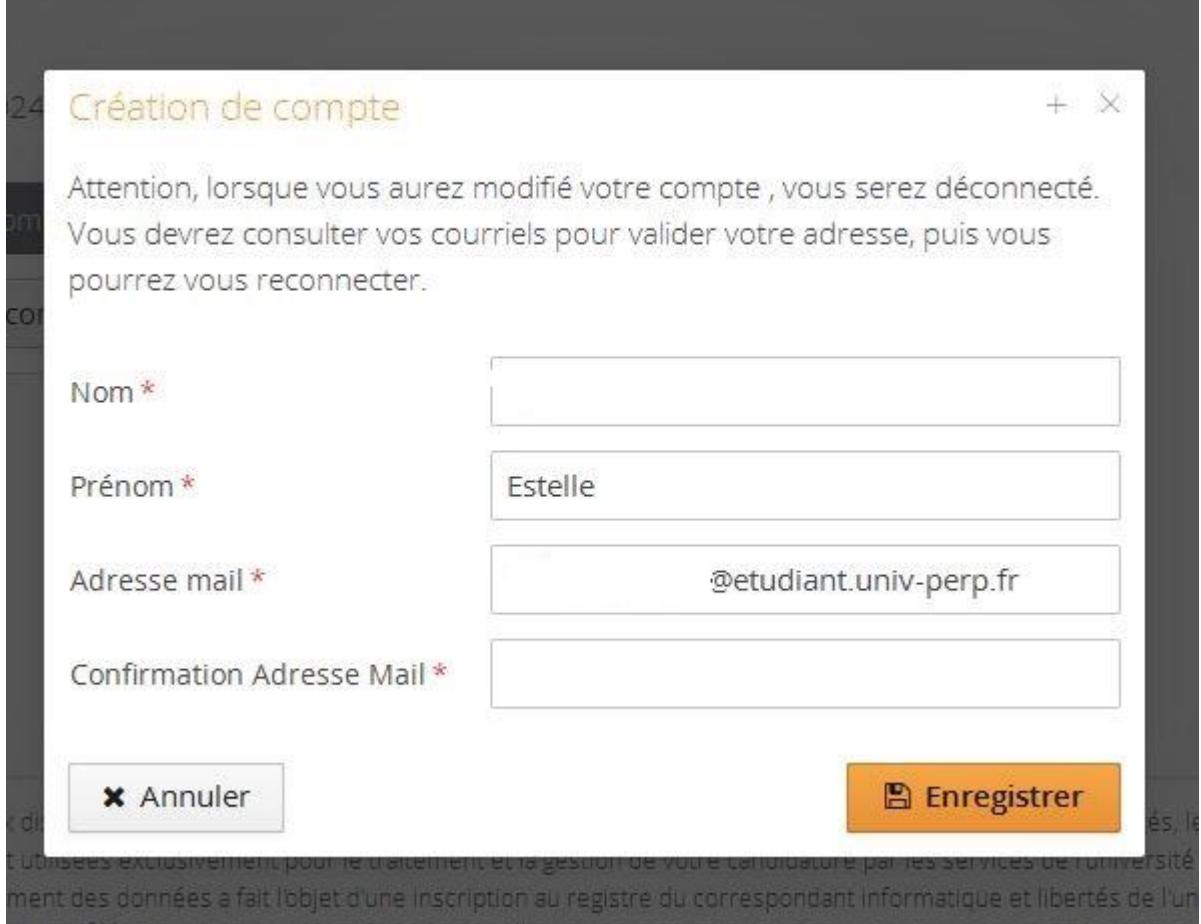

Dès que vous cliquez sur le bouton "Enregistrer" vous recevez par mail un lien de validation de compte. Si ce lien n'est pas cliquable, copiez/collez-le dans votre navigateur.

Une fois le compte activé, vous pouvez vous connecter à votre espace eCandidat en utilisant vos identifiants ENT.

L'application "eCandidat" récupère vos données du logiciel de scolarité de l'université.

Vous pouvez modifier certaines informations :

- n° de téléphone
- Adresse postale

Vous pouvez compléter d'autres informations :

- Cursus externe
- Stage
- Expériences professionnelles

D'autres informations, notamment celles figurant dans Baccalauréat ou Cursus interne ne sont pas modifiables, si vous constatez des erreurs, contactez votre scolarité.

<span id="page-3-0"></span>Pour créer votre compte eCandidat, cliquez sur le bouton "Créer un compte". Saisissez vos nom et prénom ainsi qu'une adresse mail valide.

Dès que vous cliquez sur le bouton "Enregistrer" vous recevez par mail un lien de validation de compte. Si ce lien n'est pas cliquable, copiez/collez-le dans votre navigateur.

Une fois le compte activé, vous pouvez vous connecter à votre espace eCandidat en utilisant les identifiants envoyés dans le mail de confirmation.

Vous devrez alors compléter vos informations personnelles avant de pouvoir candidater aux formations ouvertes.

Suivez les étapes de saisie d'informations, tout d'abord les informations personnelles puis l'adresse, etc.

Vous pouvez revenir à tout moment sur les informations saisies pour les modifier ou les compléter.

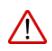

Les champs précédés par "\*" sont des champs obligatoires. Vous ne pouvez saisir qu'un seul baccalauréat (ou équivalence).

<span id="page-4-0"></span>Une fois votre dossier créé et renseigné, vous pouvez sélectionner la ou les formations sur lesquelles vous souhaitez candidater.

L'onglet "Candidature" dévoile le bouton "+Nouvelle candidature" qui affiche l'offre de formation.

Déroulez l'offre de formation en cliquant sur les titres :

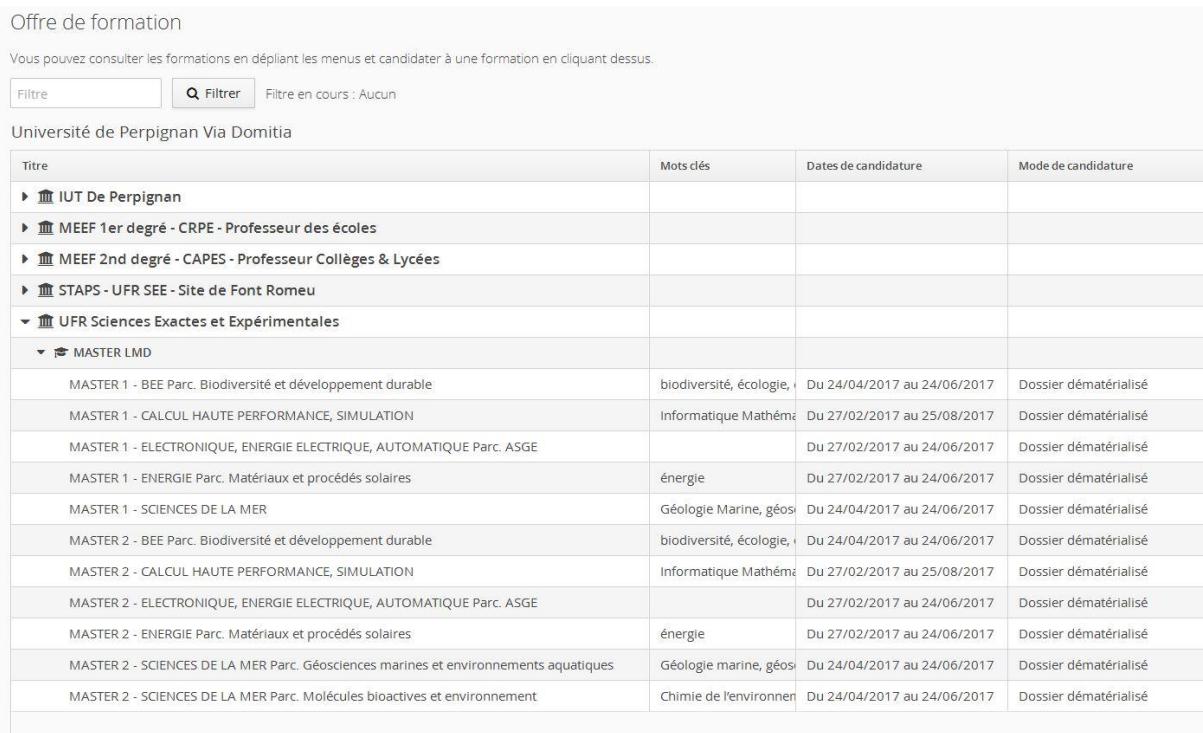

Vous pouvez effectuer une recherche par mot clés sur le champ "Filtre".

Vous ne pouvez sélectionner que les formations ouvertes sur la campagne de candidature, vérifiez bien les dates.

Sélectionnez une formation en cliquant sur son libellé.

## **JE DEPOSE MES PIECES JUSTIFICATIVES**

#### <span id="page-5-0"></span>Sur l'écran récapitulatif de la candidature, dans le bloc des pièces justificatives :

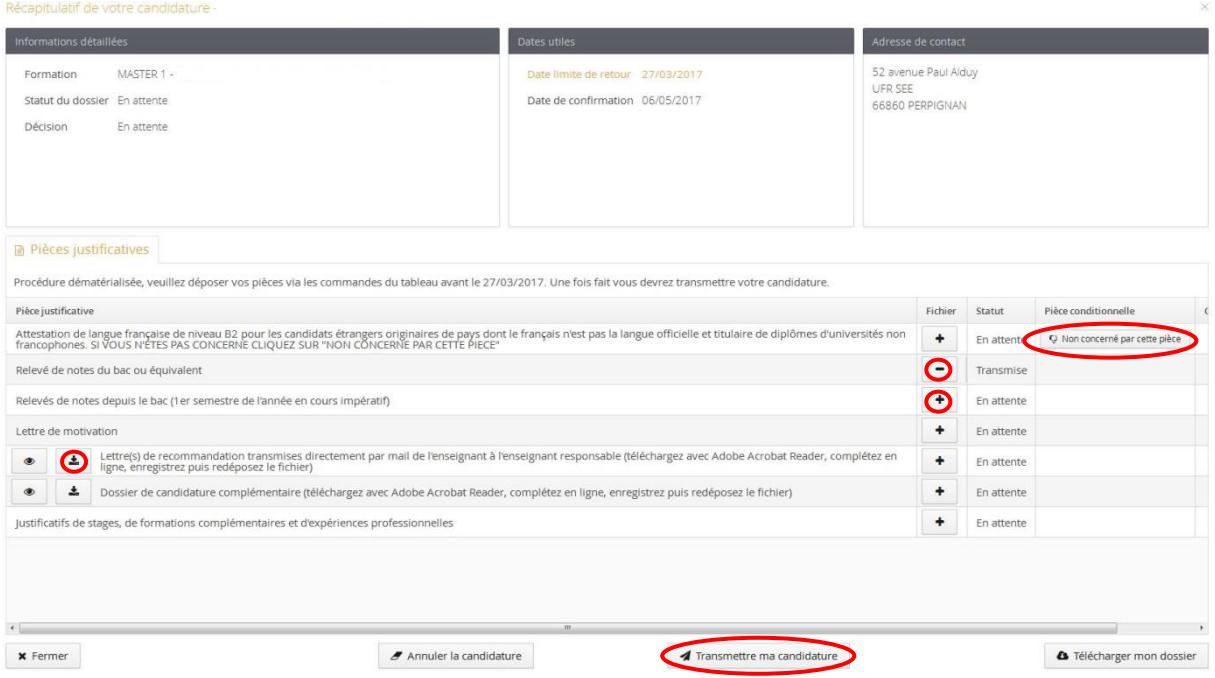

Vous pouvez déposer vos pièces jointes sous format PDF et JPEG ne dépassant pas 2 MO par pièce :

- pour ajouter une pièce, cliquez sur le bouton "+"
- pour supprimer une pièce ajoutée, cliquez sur le bouton "-"
- certaines pièces justificatives contiennent un document PDF à compléter et à redéposer. Téléchargez dans ce cas le document avec Adobe Acrobat Reader, complétez-le, suivez les indications le cas échéant, enregistrez le fichier et redéposezle. Si vous rencontrez des difficultés pour compléter le document en ligne vous pouvez imprimer le document vierge, le compléter manuellement, le scanner et le redéposer.
- pièce justificative non obligatoire :

vous pouvez ne pas être concerné par certaines pièces justificatives, selon votre situation, ajoutez la pièce ou cliquez sur le bouton "Non concerné par cette pièce".

Vous ne pouvez déposer qu'un seul fichier par pièce justificative demandée. Si vous devez ╱╲ déposer plusieurs documents, scannez-les à la suite de sorte de n'avoir qu'un seul fichier à déposer.

Vérifiez s'il existe un onglet « Formulaires Complémentaires » à côté de « Pièces justificatives » :

Si tel est le cas, ouvrez le formulaire en cliquant sur le lien, complétez les données, enregistrez en PDF et déposez ce PDF dans l'onglet « Pièces justificatives »

#### Récapitulatif de votre candidature -

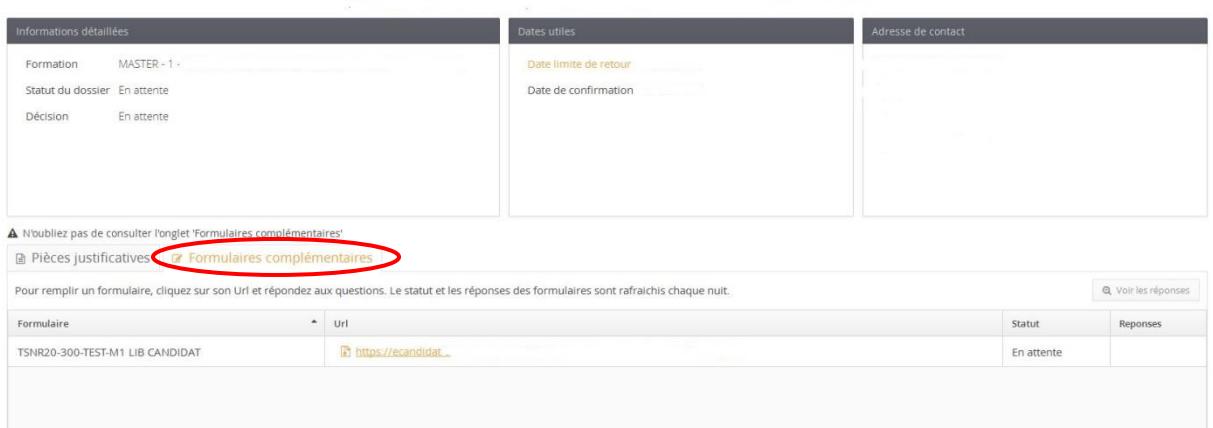

## **JE TRANSMETS MA CANDIDATURE**

<span id="page-7-0"></span>Une fois toutes les pièces déposées, vous devez transmettre votre dossier via le bouton **"Transmettre ma candidature"**.

Si le bouton n'est pas vert, c'est qu'une pièce justificative est manquante. Assurez-vous d'avoir indiqué, si tel est le cas, que vous n'êtes pas concerné par les pièces justificatives conditionnelles.

Vérifiez vos mails, si votre dossier a été correctement transmis, vous avez reçu un message vous le confirmant.

## **Votre dossier ne sera pas examiné si vous ne transmettez pas votre candidature.**

Les pièces justificatives transmises vont maintenant être examinées par l'administration, votre dossier ne sera soumis à la commission pédagogique qu'après vérification de sa complétude.

## <span id="page-8-0"></span>**JE REMPLACE UNE PIECE JUSTIFICATIVE REFUSEE**

Vous avez reçu un mail "Candidature - dossier incomplet", connectez-vous au plus vite pour vérifier l'état de vos pièces justificatives. Le statut (refusée ou validée) et éventuellement un commentaire peut être saisi pour chaque pièce.

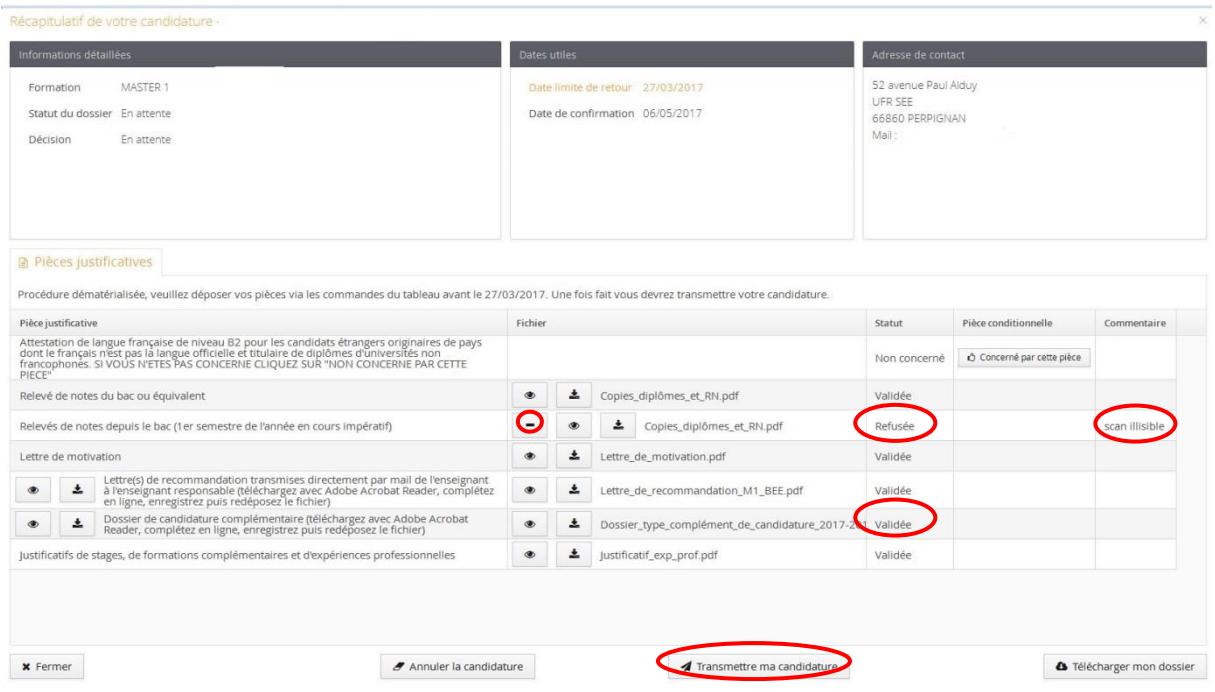

Si une pièce est refusée, consultez le motif, supprimez-la en cliquant sur le bouton "-". Vous pouvez ensuite déposer une nouvelle pièce justificative avec « + ».

Une fois toutes les pièces déposées n'oubliez pas de transmettre votre dossier (cf. « Je [transmets ma candidature](#page-7-0) »)

Un dossier non transmis n'est pas considéré comme une candidature complète et ne sera pas examiné par la commission pédagogique.

## <span id="page-9-0"></span>**JE CONFIRME OU JE ME DESISTE SUITE A UN AVIS FAVORABLE**

Lorsque la candidature reçoit un avis favorable, vous recevez un mail vous demandant de confirmer ou se désister de la formation.

Pour accéder à l'écran de confirmation ou désistement, cliquez sur "Candidature", sélectionnez la formation puis cliquez sur le bouton "Ouvrir"

Sur l'écran affiché, vous pouvez confirmer ou vous désister.

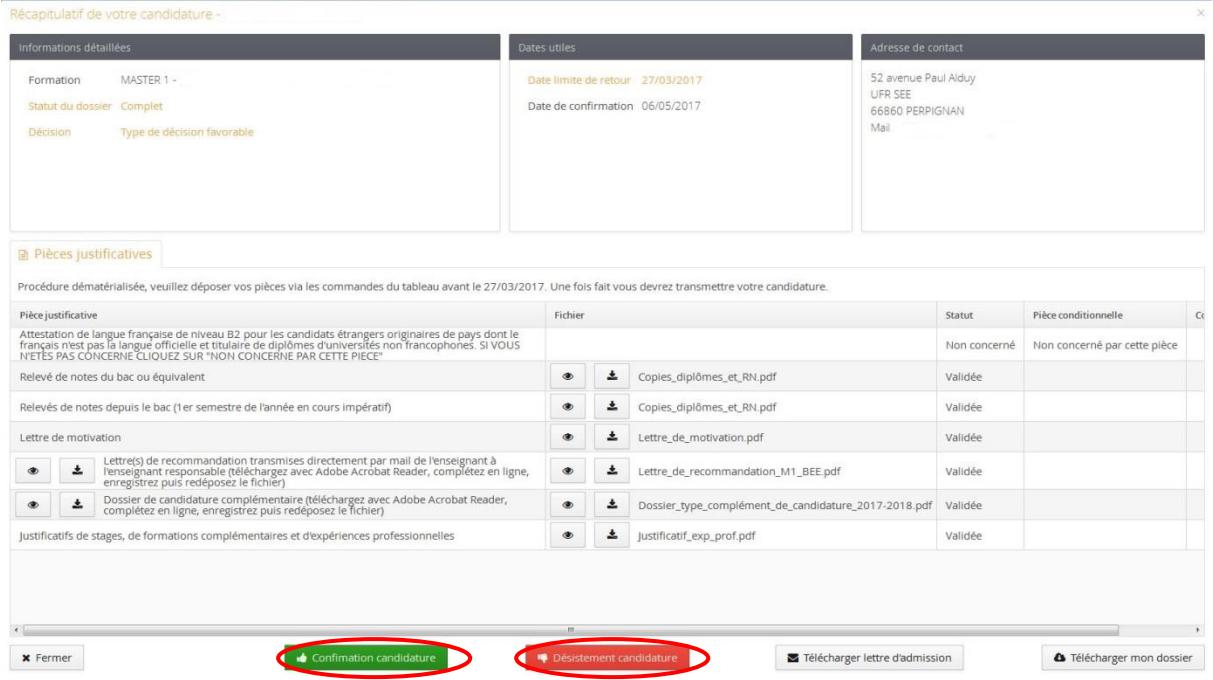

Une fois votre candidature confirmée, vous recevrez les instructions pour votre inscription administrative.